# intelbras

## Manual do usuário

**EWS 301**

## intelbras

#### **EWS 301 Conector smart Wi-Fi**

Parabéns, você acaba de adquirir um produto com a qualidade e segurança Intelbras.

O conector smart EWS 301 é utilizado para desligar e ligar equipamentos elétricos e monitorá-los remotamente. De fácil instalação, muda a forma de usar os equipamentos, com o controle em suas mãos através do aplicativo Izy Smart.

Para mais informações acesse: www.intelbras.com.br.

## Cuidados e segurança

- » O produto deve ser instalado em ambiente interno, sem umidade, vibrações e distante de fontes de calor ou vento, como condicionadores de ar e ventiladores.
- » A potência total do aparelho conectado deve respeitar as normas de segurança de acordo com a sua instalação elétrica.
- » Certifique-se de que o local de instalação possua sinal Wi-Fi 2,4 GHz com conexão à internet e que a rede suporte a quantidade de dispositivos conectados a ela.
- » Oscilações na rede elétrica podem fazer com que o produto entre em modo configuração, devendo ser adicionado novamente no aplicativo.
- » Em caso de danos causados pelo transporte, entre em contato com o fornecedor para a substituição do produto.
- » Siga as especificações, instruções de uso e instalação.
- » Mantenha o produto em bom estado de conservação.
- » LGPD Lei Geral de Proteção de Dados Pessoais: a Intelbras não acessa, transfere, capta, nem realiza qualquer outro tipo de tratamento.

## Índice

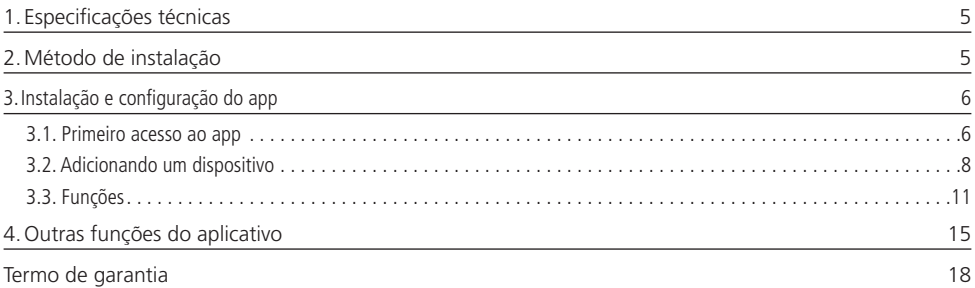

### <span id="page-4-0"></span>1.Especificações técnicas

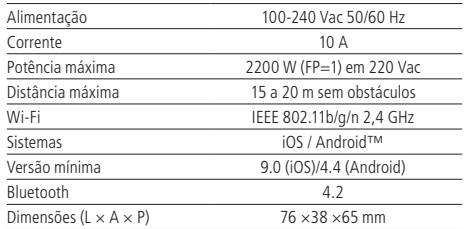

## 2.Método de instalação

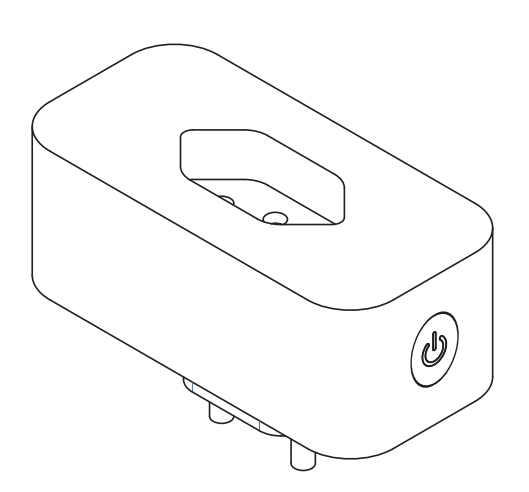

Certifique-se que o local de instalação possua sinal Wi-Fi, 2,4 GHz com acesso à internet.

**Obs.:** esse dispositivo não deve ser utilizado no acionamento direto de motores e equipamentos elétricos que possuam corrente de partida maior que a corrente máxima do dispositivo. Para sua segurança, não abra o produto sob nenhuma circunstância.

## <span id="page-5-0"></span>3.Instalação e configuração do app

» Para fazer o download do App Izy Smart na App store ou no Google Play, escaneie o QR Code, ou procure por Izy Smart em sua loja.

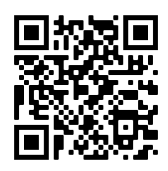

» Na tela de registro, insira seu endereço de e-mail para receber o código de verificação.

**Obs.:** nosso dispositivo suporta somente redes Wi-Fi na frequência de 2,4 GHz, portanto é preciso que o telefone esteja conectado a uma rede dessa natureza durante a instalação. Em caso de roteadores dual-band (duas redes) é imprescindível que seja selecionada a rádio frequência de 2,4 GHz. O desempenho do aplicativo e do produto dependem da estrutura de rede e do dispositivo móvel utilizado.

#### **3.1. Primeiro acesso ao app**

» Essa é a primeira tela que o aplicativo apresenta.

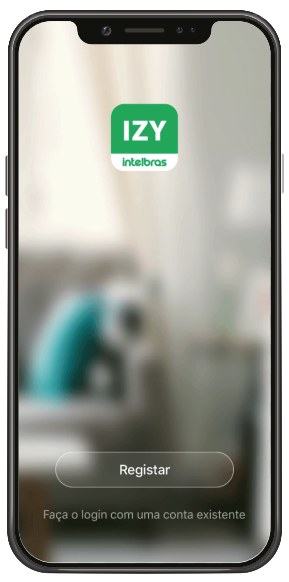

» Nela é possível escolher criar um novo perfil no botão Registrar ou utilizar uma conta já existente no item Faça o login com uma conta existente.

Para criar a sua conta basta seguir os passos abaixo:

» Na tela mostrada abaixo, escolha sua região e insira seu endereço de e-mail. Clique no botão para obter seu código de ativação, que chegará em seu e-mail em no máximo 60 segundos.

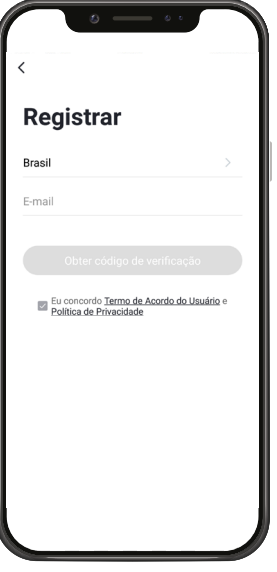

- » Após inserir o código de ativação, configure sua senha e sua conta será ativada. Você será direcionado para a tela abaixo:
	- » Nela várias opções são apresentadas. Na parte superior à esquerda está um ícone onde você pode configurar informações referentes a sua conta.
	- » No canto superior direito há um símbolo de adição "+". Clicando nele é possível adicionar novos dispositivos, o que será explicado no próximo tópico desse manual.
	- » Na parte inferior encontra-se uma barra com 4 opções, Minha Página, Inteligente, Loja e Eu.

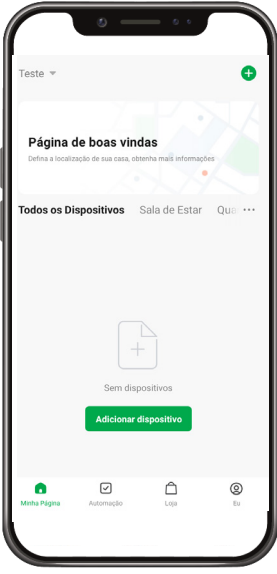

#### <span id="page-7-0"></span>**3.2. Adicionando um dispositivo**

- » Para adicionar novos dispositivos, abra o aplicativo na aba <sub>Minha Página</sub> e clique no ícone "+" no canto superior direito. A tela abaixo será apresentada.
- » Nela pode-se escolher qual dos produtos você quer configurar.

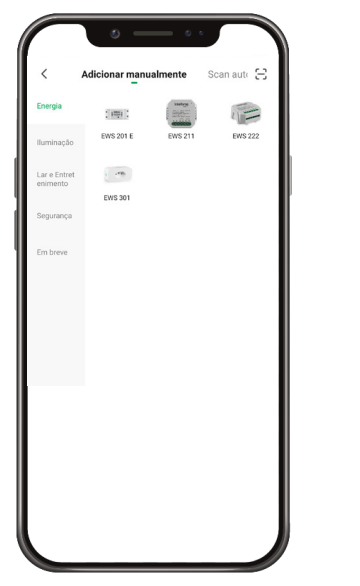

Essa tela poderá sofrer alterações conforme novos dispositivos forem adicionados ao aplicativo.

» Ao escolher qual produto será configurado basta seguir os passos que aparecerão na tela do seu dispositivo.

#### **Modo EZ (luz piscando rapidamente)**

- » Preparação: ative o bluetooth e abra o aplicativo na aba Minha Página. Com o aparelho já energizado, verifique se a luz de madamente 10 segundos. A luz de indicação deve começar a piscar rapidamente. indicação no botão do produto pisca rapidamente. Caso isso não aconteça, mantenha o botão pressionado por aproxi-
- » Certifique-se que seu smartphone esteja conectado à uma rede Wi-Fi 2,4 GHz com acesso à internet.
- produto automaticamente. Caso isso não aconteça, pressione o ícone equivalente ao seu dispositivo. » Clique no ícone "+" no canto superior direito da tela. Caso seu Bluetooth esteja ativado, o aplicativo irá reconhecer o
- » Após selecionar o dispositivo desejado, insira a rede que será utilizada durante a configuração, certificando-se de que seja uma rede 2,4 GHz.

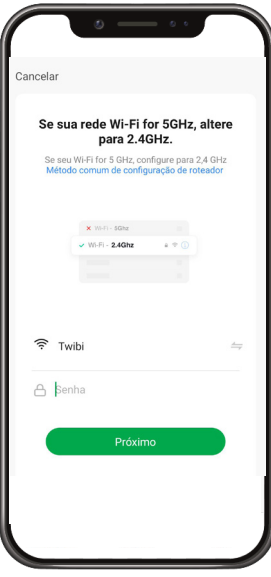

- » Com a luz de indicação piscando de maneira correta, marque o campo Confirmar e pressione
- Próximo .

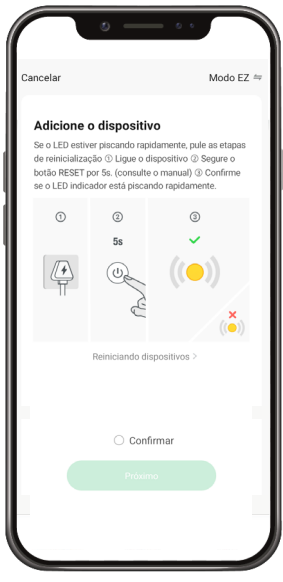

» Após a configuração estar concluída o produto está pronto para o uso. Você pode renomear o dispositivo pressionando o ícone no meio da interface.

#### **Modo AP/Modo de Compatibilidade (luz piscando lentamente)**

Se a instalação no modo *EZ* não for bem-sucedida, retorne à tela inicial do aplicativo e siga as instruções abaixo:

- » Da mesma forma que na configuração anterior, selecione o dispositivo desejado e insira a rede que será utilizada durante
- a configuração, certificando-se de que seja uma rede 2,4 GHz. Após definida a rede, clique em

Próximo .

» No canto superior direito da tela, selecione o modo de configuração Modo AP.

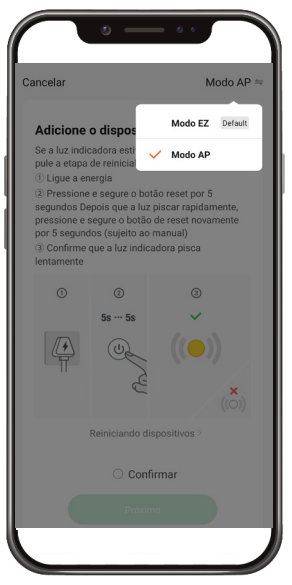

- » É fundamental para esse modo de configuração que a luz de indicação esteja piscando rapidamente no início da configuração, da mesma forma que no modo EZ. Portanto, se a luz de indicação não pisca rapidamente, mantenha o botão pressionado por 10 segundos. Caso a luz já esteja piscando rapidamente, pule para o próximo passo.
- » Com a luz de indicação piscando rapidamente, repita o processo de manter o botão pressionado por 10 segundos. A luz de indicação agora deverá estar piscando lentamente.
- » Com a luz piscando de maneira correta, marque o campo Confirmar e pressione Próximo **. Você será direcio**nado para a tela abaixo.

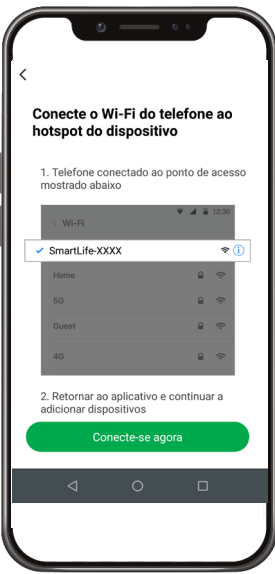

- <span id="page-10-0"></span>» Nessa etapa, você deverá mudar o Wi-Fi no qual o seu dispositivo está conectado para o ponto de acesso do dispositivo, como mostrado na figura acima.
- » Após a configuração estar concluída o produto está pronto para o uso. Você pode renomear o dispositivo pressionando o ícone no meio da interface.

**Obs.:** caso a conexão não seja bem-sucedida, verifique a frequência do sinal da internet. O produto suporta apenas redes de frequência 2,4 GHz.

#### **3.3. Funções**

O conector smart Wi-Fi EWS 301 possui várias funções. A tela abaixo apresenta a interface para interagir com o produto, assim como as possibilidades para melhor atender sua necessidade.

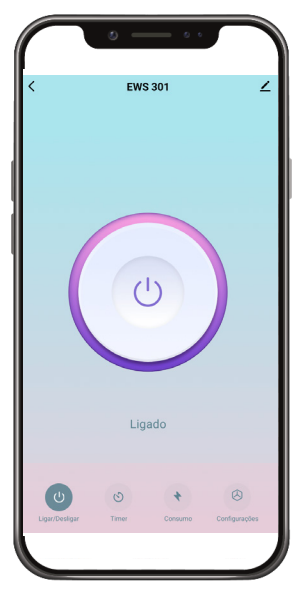

No topo é possível ver o nome adicionado pelo cliente, à direita o ícone para editar o produto e à esquerda o item para voltar. No meio da tela encontra-se o botão que liga e desliga o aparelho conectado ao produto. Na parte inferior há um ícone simbolizando a função Ligar/Desligar, o ícone de um relógio representando a função temporizador, o ícone de um relâmpago que representa a função Consumo e o botão mais a direita permite que o usuário acesse as configurações do produto.

#### **Função Timer**

Com a função Timer é possível fazer diversos tipos de temporizações diferentes. Nessa tela pode-se escolher entre os cinco tipos de temporização disponíveis para configuração, sendo eles a Contagem, Agenda, Circulação, Aleatório e Pulso.

#### **Função Contagem**

Com a função Contagem é possível escolher um período de tempo para que a carga seja ligada ou desligada. É uma função bem simples, mas que ajuda muito no controle de ambientes diversos.

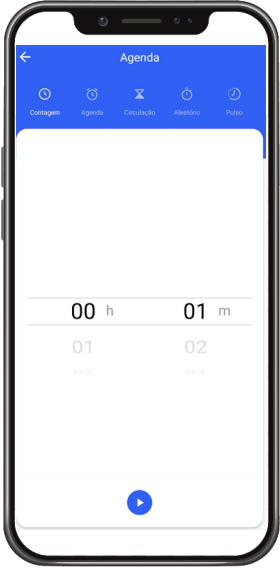

#### **Função Agenda**

Com a função Agenda é possível adicionar rotinas para que o conector ligue e desligue a sua chave de acordo com o dia da semana e o horário.

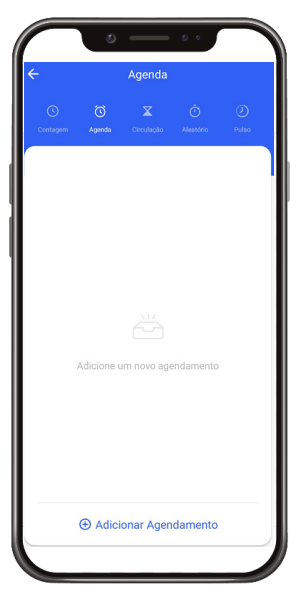

#### **Função Circulação**

Com a função Circulação é possível decidir o dia da semana e o horário que começa e termina a alternância de estado de ligado e desligado da chave do conector, além de poder escolher a duração de cada estado durante o período determinado.

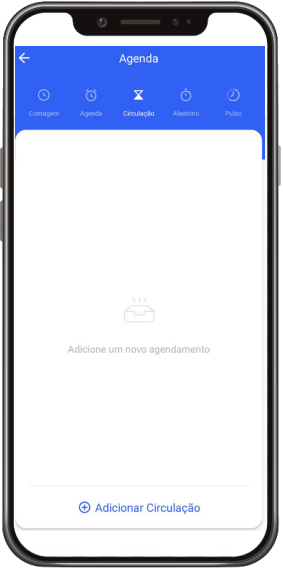

**Obs.:** para excluir as funções já criadas, pressione e segure na função que deseja excluir e clique em Confirmar.

#### **Função Aleatório**

Com a função Aleatório é possível decidir o dia da semana e o horário em que começa e termina o período onde a chave se ativa e desativa de forma aleatória, sem um padrão determinado, funcionando como um simulador de presença.

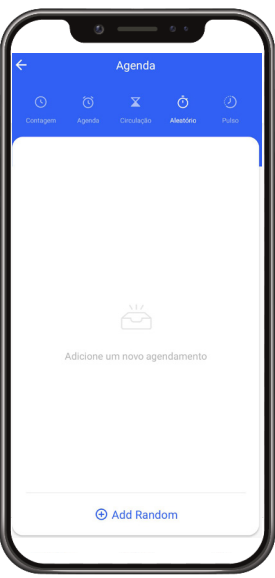

**Obs.:** para excluir as funções já criadas, pressione e segure na função que deseja excluir e clique em Confirmar.

#### **Função Pulso**

Com a função Pulso ativada, quando o conector for ativado ele irá desligar automaticamente após o período de tempo configurado.

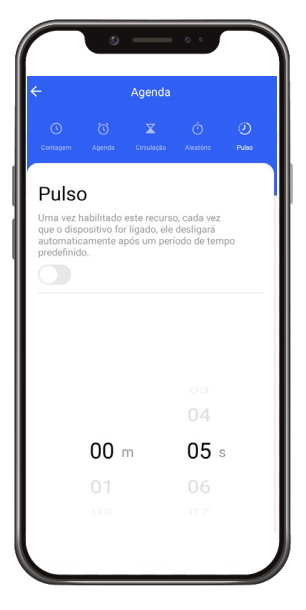

#### **Função Consumo**

Com a função Consumo é possível monitorar a corrente e a potência consumida pela carga conectada ao aparelho além de ser possível visualizar o valor de tensão dessa carga e o consumo diário da mesma, seja no momento observado ou ao longo dos meses de uso.

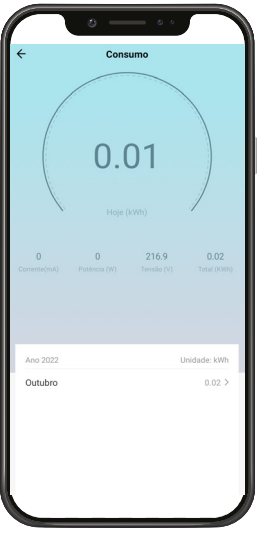

#### <span id="page-14-0"></span>**Perfil**

A tela a seguir é a tela do perfil do usuário. Nela é possível editar o perfil, gerir a página, verificar as notificações recebidas, conectar o aplicativo Izy smart com outros serviços de acesso de terceiros e acessar as configurações do aplicativo.

Dentro da parte de gestão da página é possível editar os dados da casa e compartilhar o ambiente para que vários outros usuários possam ter acesso. Na parte de configurações é possível ter acesso aos termos de uso e a política de privacidade disponibilizada pela Intelbras.

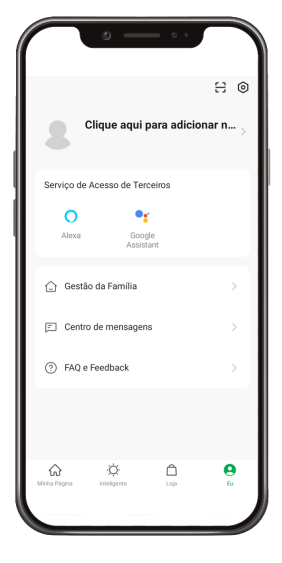

#### **Inteligente (Cenas e Automação)**

A aba Inteligente é uma área para a criatividade, onde é permitido que sejam criadas formas de automação conforme o desejo e a necessidade do usuário. Nessa área é possível criar vários cenários para os dispositivos, para que eles atuem a partir de algum gatilho, como hora do dia ou ação de outro dispositivo. A tela abaixo apresenta as informações exibidas na parte em questão.

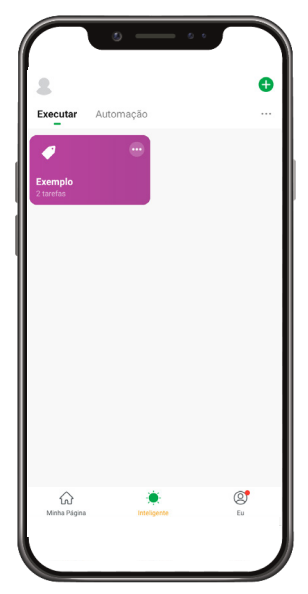

#### **Obs.:** essa imagem representa um cenário ilustrativo.

Nessa tela o usuário pode escolher quais parâmetros irão acionar as tarefas desejadas. As categorias são:

- » **Tocar para Executar:** essa opção é utilizada caso o usuário deseje realizar múltiplas tarefas ao mesmo tempo pressionando apenas 1 botão. Cenas criadas com essa condição irão aparecer na aba Executar na tela principal Inteligente, enquanto as criadas com outras condições irão aparecer em Automação.
- » **Quando o tempo muda:** nessa opção as tarefas serão realizadas com base em parâmetros climáticos como temperatura, umidade, tempo, entre outros.
- » **Agenda:** essa opção é utilizada caso o usuário deseje que as tarefas sejam realizadas em horários específicos.
- » **Quando o status do dispositivo muda:** nessa opção as tarefas serão executadas a partir de uma mudança em um dos dispositivos.

Após a configuração das condições de acionamento, as tarefas a serem realizadas devem ser configuradas. Da mesma forma que as condições, também existem diversas categorias:

- » **Executar o dispositivo:** quando a condição for cumprida, os parâmetros escolhidos do dispositivo serão alterados. Esses parâmetros variam para cada produto e podem incluir, por exemplo, ligar/desligar, modo, contador, entre outros.
- » **Selecione Smart:** quando a condição for cumprida, outras cenas ou automações serão executadas.
- » **Enviar notificação:** quando a condição for cumprida, uma mensagem será enviada ao centro de mensagens do aplicativo.
- » **Atraso:** essa tarefa deve ser usada em conjunto com outras, servindo para dar um intervalo entre tarefas.

Todas as categorias de condições de execução e tarefas a serem executadas podem ser combinadas de diversas formas para atender à necessidade do usuário. Para exemplificar, abaixo será explicado cada etapa da criação de uma automação hipotética:

Para esse exemplo, deseja-se vincular o desligamento de uma lâmpada LED Wi-Fi smart EWS 407 a um conector smart Wi-Fi EWS 301. O objetivo é que quando a lâmpada for desligada no período da noite, o conector também será desligado, não fornecendo mais carga para uma televisão, visando reduzir o consumo de energia elétrica.

Para criar essa automação, deve-se pressionar o ícone + no canto superior direito da tela na aba Inteligente. A condição desejada para o acionamento da lâmpada está relacionada com outro dispositivo, por isso a opção que deve ser escolhida é Quando o status do dispositivo muda. Na tela de escolha dos dispositivos, o dispositivo utilizado nesse exemplo é o EWS 407. Como a condição desejada está relacionada com o desligamento da lâmpada, seleciona-se Desligado como condição.

Com a condição devidamente configurada, agora configura-se as tarefas que serão executadas. Como deseja-se acionar outro dispositivo, a tarefa será Executar o dispositivo. Para esse exemplo escolhe-se o conector EWS 301. Selecione no campo chave, a opção Off e clique em Salvar. Ao clicar em Próximo no canto superior direito da tela, o usuário será direcionado para a tela abaixo.

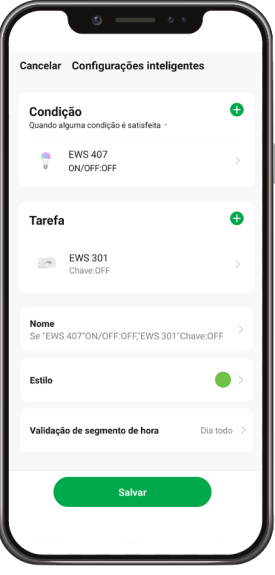

Nessa tela é possível ver o que foi configurado e continuar customizando sua automação. Os ícones + permitem a adição de mais condições ou tarefas, enquanto os outros campos permitem editar nome, cor ou imagem do ícone da automação e frequência/horário que ela estará ativada. Ao clicar em Salvar a automação estará pronta.

#### **Compartilhamento de dispositivos**

Para compartilhar um dispositivo, vá para a tela inicial do dispositivo desejado (a tela onde está o botão de ligar/desligar) e clique no ícone no canto superior direito da tela. Você será direcionado para uma tela com várias opções. Pressione Compartilhamento. Pressione Adicionar Usuário na parte inferior da tela e insira o email ou número da conta da pessoa com quem você deseja compartilhar. Com isso, a pessoa também poderá controlar o dispositivo através do aplicativo.

## <span id="page-17-0"></span>Termo de garantia

Fica expresso que esta garantia contratual é conferida mediante as seguintes condições:

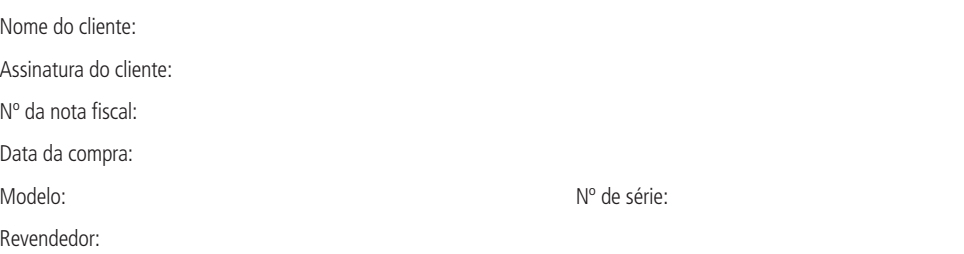

- 1. Todas as partes, peças e componentes do produto são garantidos contra eventuais vícios de fabricação, que porventura venham a apresentar, pelo prazo de 1 (um) ano – sendo este de 90 (noventa) dias de garantia legal e 9 (nove) meses de garantia contratual –, contado a partir da data da compra do produto pelo Senhor Consumidor, conforme consta na nota fiscal de compra do produto, que é parte integrante deste Termo em todo o território nacional. Esta garantia contratual compreende a troca expressa de produtos que apresentarem vício de fabricação. Caso não seja constatado vício de fabricação, e sim vício(s) proveniente(s) de uso inadequado, o Senhor Consumidor arcará com essas despesas.
- 2. A instalação do produto deve ser feita de acordo com o Manual do Produto e/ou Guia de Instalação. Caso seu produto necessite a instalação e configuração por um técnico capacitado, procure um profissional idôneo e especializado, sendo que os custos desses serviços não estão inclusos no valor do produto.
- 3. Constatado o vício, o Senhor Consumidor deverá imediatamente comunicar-se com o Serviço Autorizado mais próximo que conste na relação oferecida pelo fabricante – somente estes estão autorizados a examinar e sanar o defeito durante o prazo de garantia aqui previsto. Se isso não for respeitado, esta garantia perderá sua validade, pois estará caracterizada a violação do produto.
- 4. Na eventualidade de o Senhor Consumidor solicitar atendimento domiciliar, deverá encaminhar-se ao Serviço Autorizado mais próximo para consulta da taxa de visita técnica. Caso seja constatada a necessidade da retirada do produto, as despesas decorrentes, como as de transporte e segurança de ida e volta do produto, ficam sob a responsabilidade do Senhor Consumidor.
- 5. A garantia perderá totalmente sua validade na ocorrência de quaisquer das hipóteses a seguir: a) se o vício não for de fabricação, mas sim causado pelo Senhor Consumidor ou por terceiros estranhos ao fabricante; b) se os danos ao produto forem oriundos de acidentes, sinistros, agentes da natureza (raios, inundações, desabamentos, etc.), umidade, tensão na rede elétrica (sobretensão provocada por acidentes ou flutuações excessivas na rede), instalação/uso em desacordo com o manual do usuário ou decorrentes do desgaste natural das partes, peças e componentes; c) se o produto tiver sofrido influência de natureza química, eletromagnética, elétrica ou animal (insetos, etc.); d) se o número de série do produto tiver sido adulterado ou rasurado; e) se o aparelho tiver sido violado.
- 6. Esta garantia não cobre perda de dados, portanto, recomenda-se, se for o caso do produto, que o Consumidor faça uma cópia de segurança regularmente dos dados que constam no produto.
- 7. A Intelbras não se responsabiliza pela instalação deste produto, e também por eventuais tentativas de fraudes e/ou sabotagens em seus produtos. Mantenha as atualizações do software e aplicativos utilizados em dia, se for o caso, assim como as proteções de rede necessárias para proteção contra invasões (hackers). O equipamento é garantido contra vícios dentro das suas condições normais de uso, sendo importante que se tenha ciência de que, por ser um equipamento eletrônico, não está livre de fraudes e burlas que possam interferir no seu correto funcionamento.
- 8. Após sua vida útil, o produto deve ser entregue a uma assistência técnica autorizada da Intelbras ou realizar diretamente a destinação final ambientalmente adequada evitando impactos ambientais e a saúde. Caso prefira, a pilha/bateria assim como demais eletrônicos da marca Intelbras sem uso, pode ser descartado em qualquer ponto de coleta da Green Eletron (gestora de resíduos eletroeletrônicos a qual somos associados). Em caso de dúvida sobre o processo de logística reversa, entre em contato conosco pelos telefones (48) 2106-0006 ou 0800 704 2767 (de segunda a sexta-feira das 08 ás 20h e aos sábados das 08 ás 18h) ou através do e-mail suporte@intelbras.com.br.

Sendo estas as condições deste Termo de Garantia complementar, a Intelbras S/A se reserva o direito de alterar as características gerais, técnicas e estéticas de seus produtos sem aviso prévio.

Todas as imagens deste manual são ilustrativas.

Android e Google Play são marcas registradas da Google LLC. App Store e iOS são marcas registradas de Apple Inc.

# intelbras

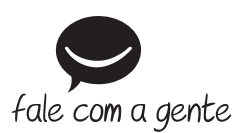

**Suporte a clientes:**  $\Omega$  (48) 2106 0006 **Fórum:** forum.intelbras.com.br **Suporte via chat:** chat.intelbras.com.br **Suporte via e-mail:** suporte@intelbras.com.br **SAC:** 0800 7042767

**Onde comprar? Quem instala?:** 0800 7245115

Importado no Brasil por: Intelbras S/A – Indústria de Telecomunicação Eletrônica Brasileira Rodovia SC 281, km 4,5 – Sertão do Maruim – São José/SC – 88122-001 CNPJ 82.901.000/0014-41 – www.intelbras.com.br

02.22 Origem: China